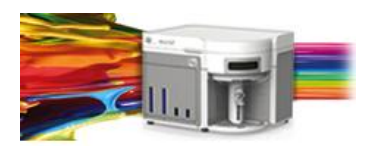

# **Release Notes**

Life Technologies® Attune® NxT Cytometric Software v 2.0.0

In the following pages you will find instructions describing:

- 1. Software installation
- 2. New software features and fixes
- 3. Known software/system issues with troubleshooting guidance
- 4. System Decontamination instructions

Please note that it is critical for you (the customer) to review the installation instructions completely prior to installing or operating the Attune® NxT Software version 2.0 ("Attune Software v2.0"). Two different instructions are provided: one for installation of software on a new system and one for software upgrade from a previous software version. Please ensure that you are following the correct instructions before beginning

## **Installation Instructions:**

**IMPORTANT: All instruction must be exactly followed as described and if they are done in a different order, then the correct installation will not result (either a new install or an upgrade from v1.1 to v2.0 of the Attune Software**

## **System Requirements**

**Recommended:** Quad core processor, 16 GB RAM, 500 GB disk space available. Windows 7 64 bit Professional with Service Pack 1.

# **Attune Software v2.0 Installation (New Install only, if upgrading from v1.1 see section below)**

## **Software Installation**

Note: Do not launch the Attune NxT until the completion of all the installation steps.

- 1. Restart the computer and cytometer before beginning these instructions.
- 2. Log into Windows as an administrator. (Unless changed the default administrator user account is: INSTR-ADMIN and password: INSTR-ADMIN)
- 3. It is recommended that no other applications are running while completing these steps.
- 4. Unzip the AttuneNxT.zip and run "setup.exe". Follow the instructions and accept all defaults.
- 5. After install is complete, open a Windows Explorer window and navigate to the Attune NxT install folder, default <C:\Program Files\LifeTechnologies\AttuneNxT\>
- 6. From this folder, install the drivers and database as described below.

## **Database and Driver Installation**

## **1. Attune®NxT Third Party Dependencies**

- 1.1. Navigate to the Attune installation directory. The default is <C:\Program Files\LifeTechnologies\AttuneNxT\>
- 1.2. Run the file "AttuneNxtThirdPartyDependencies.exe" and accept all defaults in any windows that are displayed during the installation.

\*\*Important: During installation pop-up dialogue boxes associated with the installer may be minimized. Pay close attention to extra windows that may require your attention.

## **2. Attune®NxT Datastore Installation**

2.1. At the completion of the 3<sup>rd</sup> party installation, select the option to "Setup Database" at the bottom of the dialog.

NOTE: If the dialog was closed prior to selecting this option, the database installer can be found in < C:\Program Files\LifeTechnologies\AttuneNxT\dbinstall>. From this directory, run <AttuneNxtDatabaseSetup.exe> to continue.

- 2.2. Select the option to "Install New Database" and select "OK". Click "Yes" in the warning dialog to continue the installation.
- 2.3. If prompted to enter a password, enter "life".
- 2.4. Once the database has been installed, close the dialog.

## **3. Attune®NxT Driver installation**

- 3.1. Navigate to the Attune installation directory, USBDriver folder. The default is < C:\Program Files\LifeTechnologies\AttuneNxT\UsbDriver>
- 3.2. Run < AttuneNxTDriverInstaller\_x64.exe> and follow the instructions to install the Attune®NxT Cytometer USB driver.

## **Cytometer Firmware Installation**

## **1. Update the Attune Cytometer Firmware**

- 1.1. Navigate to the Attune installation directory.
- 1.2. Turn on the Attune Cytometer and ensure that is connected to the PC.
- 1.3. Wait at least 1 full minute before running the FW installer after the instrument has been powered on.
- 1.4. Run <FwUpdater.exe>
- 1.5. Power cycle the instrument after the installation is complete.

## **Attune Software v2.0 Upgrade from v1.1 Installation**

## **Software Installation**

Note: Do not launch the Attune NxT until the completion of all the installation steps. This upgrade will only upgrade the software from v1.1

- 1. Restart the computer and cytometer before beginning these instructions.
- 2. Log into Windows as an administrator. (Unless changed the default administrator user account is: INSTR-ADMIN and password: INSTR-ADMIN).
- 3. It is recommended that no other applications are running while completing these steps.
- 4. Uninstall the existing Attune NxT 1.1 application using "Programs and Features" found in the control panel. It should show up as "Attune NxT Cytometric Software". This will not affect previously collected data.
- 5. Uninstall the existing "AttuneNxtThirdPartyDependencies" if it is listed in the list of installed programs.
- 6. Unzip AttuneNxT.zip and run "setup.exe". Follow the instructions and accept all defaults.
- 7. After install is complete, open a Windows Explorer window and navigate to the AttuneNxT install folder, default <C:\Program Files\LifeTechnologies\AttuneNxT\>

8. From this folder, perform the steps as described below.

## **Database and Driver Installation**

## **1. Attune®NxT Driver installation**

- 1.1. It is necessary to update the Attune USB driver to version to version 2.0.0.5625.
- 1.2. Navigate to the Attune installation directory, USBDriver folder. The default is < C:\Program Files\LifeTechnologies\AttuneNxT\UsbDriver>
- 1.3. Run < AttuneNxTDriverInstaller\_x64.exe> and follow the instructions to install the Attune®NxT Cytometer USB driver.

## **2. Attune®NxT Third Party Dependencies**

- 2.1. Navigate to the Attune installation directory. The default is <C:\Program Files\LifeTechnologies\AttuneNxT\>
- 2.2. Run the file "AttuneNxtThirdPartyDependencies.exe" and accept all defaults in any windows that are displayed during the installation.

\*\*If Third Party Dependencies are already installed and were NOT uninstalled in the previous section, the software will prompt you to uninstall the dependencies first before proceeding. Select OK.

## **3. Attune®NxT Datastore Upgrade**

## **This involves two different steps to upgrade the database. First a "backup" step, then an "update" step. Follow the directions precisely as outlined below.**

3.1. At the completion of the 3<sup>rd</sup> party installation, select the option to "Setup Database" at the bottom of the dialog.

NOTE: If the dialog was closed prior to selecting this option, the database installer can be found in < C:\Program Files\LifeTechnologies\AttuneNxT\dbinstall>. From this directory, run <AttuneNxtDatabaseSetup.exe> to continue.

- 3.2. Run <AttuneNxtDatabaseSetup.exe> and select "Backup Database" (Recommended before update). NOTE: This may take considerable time depending on the amount of data previously collected.
- 3.3. **IMPORTANT: Once the backup is complete, select "Update Existing Database".**
- 3.4. If prompted to enter a password, enter "life".
- 3.5. Click "Close" when prompted.

## **Firmware Installation**

## **1. Update the Attune Cytometer Firmware**

- 1.1. Navigate to the Attune installation directory.
- 1.2. Ensure that the Attune Cytometer is powered on and connected to the PC.
- 1.3. Wait at least 1 full minute before running the FW installer after the instrument has been powered on.
- 1.4. Run <FwUpdater.exe>
- 1.5. Power cycle the instrument after the installation is complete.

## **Software Features**

## **The Attune® NxT v2.0 software includes the following features:**

## **Automated Instrument Functions:**

- Automated Performance Testing: Baseline and Performance Test, including report
- Automated Maintenance: Start Up, Shutdown, Rinse, Sanitize Attune SIP, Deep Clean, Sanitize, System Decontamination, Autosampler Calibration

## **Sample Acquisition:**

- Sample acquisition from flow cytometry tubes, microfuge tubes, or standard 96 well plates using 12.5  $\mu$ L/min, 25  $\mu$ L/min, 100  $\mu$ L/min, 200  $\mu$ L/min, 500  $\mu$ L/min, or 1000  $\mu$ L/min flow rates.
- Use of round bottom plates is recommended for optimal mixing. Instrument Control functions: Run, Record, Pause, Stop, Clear
- Creation of plate experiments using the plate set up ("Heat Map"view):
	- o Create multiple groups and/or samples within a plate *(single experiment per plate only)*
		- o Create as many individual run protocols as desired per plate
		- o There is a maximum number of 3 mixes recommended at this time
		- o Collect samples from the entire plate or only a subset of the plate

## **Data Visualization Tools:**

- Workspace flexibility: create different workspaces for samples, groups, or an entire experiment
- Experiment Workspace for easy setup including:
	- o Histogram Plot, Dot Plot, Density Plot, Precedence Density Plot; Histogram marker, Rectangle Gate, Polygon Gate, Quadrant Gate and Derived Gates (customized logic gates)
	- o "Plot Preview" function for easy incorporation of ready-made plots
	- o Data display using Log, Linear and HyperLog™ transform
- Experiment Workspace Layouts: Auto layout or Freeform Workspace options
	- o Plot resize tools: use to make plots identical sizes in Freeform mode
		- o Plot organization tools: align left or right in Freeform mode
		- o Copy and paste gates between plots; change gate type after creation
		- o Unfilled or opaque gates

## **Statistical Measurements Available:**

- o Count, % Total, % Gated; Mean, Median, Mode; Standard Deviation, Robust Standard Deviation; % CV, Robust % CV;
- o *concentration measurement is not available at this time*

## **Viewing Options:**

- o "Zoom In" tool that uses a "filmstrip" for easy navigation between plots;
- o Display all events or only a subset of events
- o Customizable Application Layout: move and dock the Collection, Customize, Instrument Settings and Experiment Explorer panels where you would like
- o FCS information viewer: quick access to information on individual FCS file
- o Compatible with multiple monitor displays *(note that a single monitor is included with a base package of the Attune® NxT Acoustic Cytometer).*

## **Compensation:**

- o Auto-compensation set up and auto-set up of compensation workspaces
- o Acquisition of compensation controls from tubes
- o Background fluorescence set using a negative gate or unstained control
- o Auto-calculation of compensation

o *Manual adjustment of compensation through direct changes to spillover matrix*

## **File Management:**

- o Import/ Export of files and experiments
- o Data files are stored in FCS 3.1 format
- o Compatible with import of FCS files in 3.0 and 3.1 format

#### **User Management & Security:**

o 3 user accounts are available—"admin","user" and "service" accounts

## **The Attune® NxT v2.0 software includes the following improvements to system features:**

- Event rates up to 35,000 events per second
- Acquisition of large event files (>1 Million)
- Progress bar that indicates instrument progress during maintenance functions
- Foreground calculations to update all data for all samples
- Updated LED indicator lights:

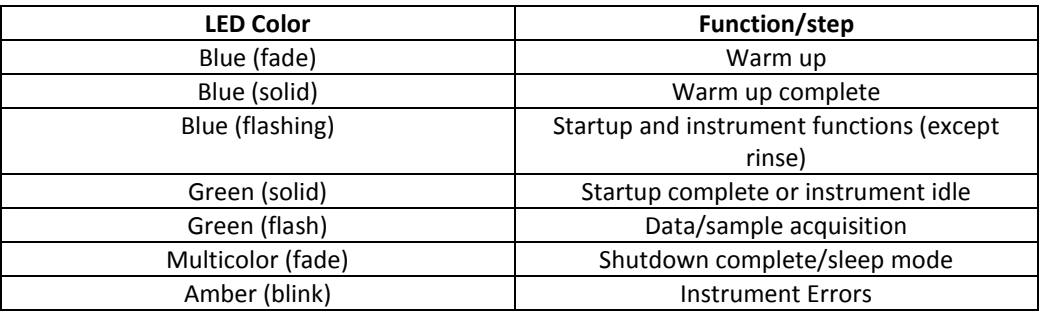

## **Important Software Fixes included in Attune® NxT v2.0 software:**

Sample Acquisition:

- Threshold settings are now saved upon duplication of experiments.
- Multi-draw of samples is now supported for tube samples.
- Instrument Settings Panel
	- Issues associated with selection and de-selection of parameters during acquisition has been addressed.

Maintenance Functions

Improved stability of fluidics functions-shutdown and decontamination.

**The following sections describe known issues with the Attune® NxT v2.0 software. Where possible we have outlined steps to work-around the known issue.**

#### **Guidance for Instrument Start Up and Performance Test using the Attune® NxT v2.0 Software:**

- Power on the instrument **and wait at least 2 minutes** prior to launching the software to allow the system ample time for system self-test. If the software is launched before self-test is completed, the "Start-Up" button may not be enabled and/or the Performance Test module may not complete.
	- $\circ$  If the instrument and Autosampler are in "sleep" mode following an instrument shutdown, turn both the instrument and Autosampler off using the power switches located at the back of the instrument prior to launching the Attune® NxT software. (Note: the Autosampler must be turned on first, then the instrument.)
- Prepare performance tracking beads using **3 drops of beads per 2mLs of Phosphate Buffered Saline (PBS)**. If the bead solution is too dilute, the performance test algorithm may time out and fail.
- **Run performance test directly after launching the software application**. If you open an experiment and then run performance test you may experience a failure. Restart the software application and repeat performance test if this occurs.

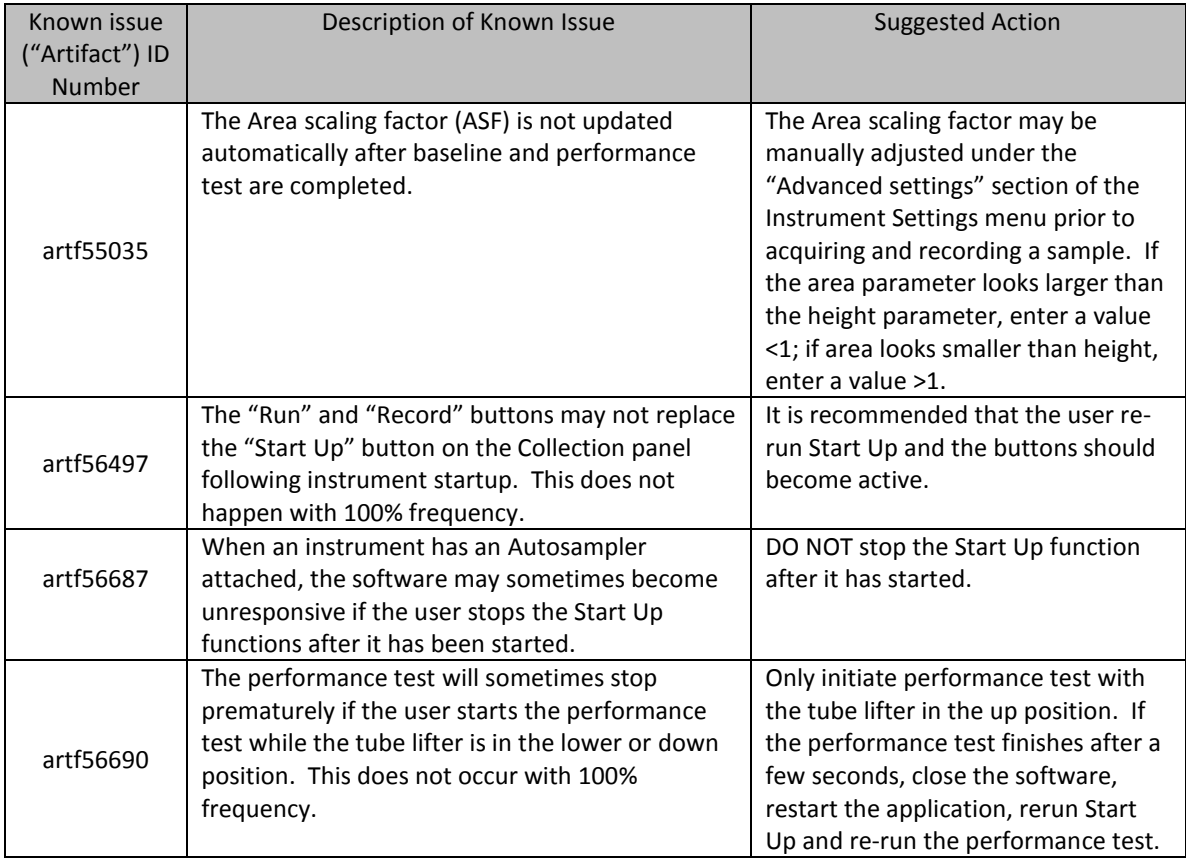

#### **Guidance for Setting up an experiment using the Attune® NxT v2.0 Software:**

- $\circ$  We recommend that the user set up the experimental workspace and gating strategy prior to starting acquisition.
- $\circ$  Use the "Heat Map View" to define wells used in a plate experiment and define run protocol(s) for the experiment
- $\circ$  Do not move or "undock" the heat map view otherwise it can become inactivated when another panel is activated.
- o DO NOT USE a quadrant gate as a parent gate.

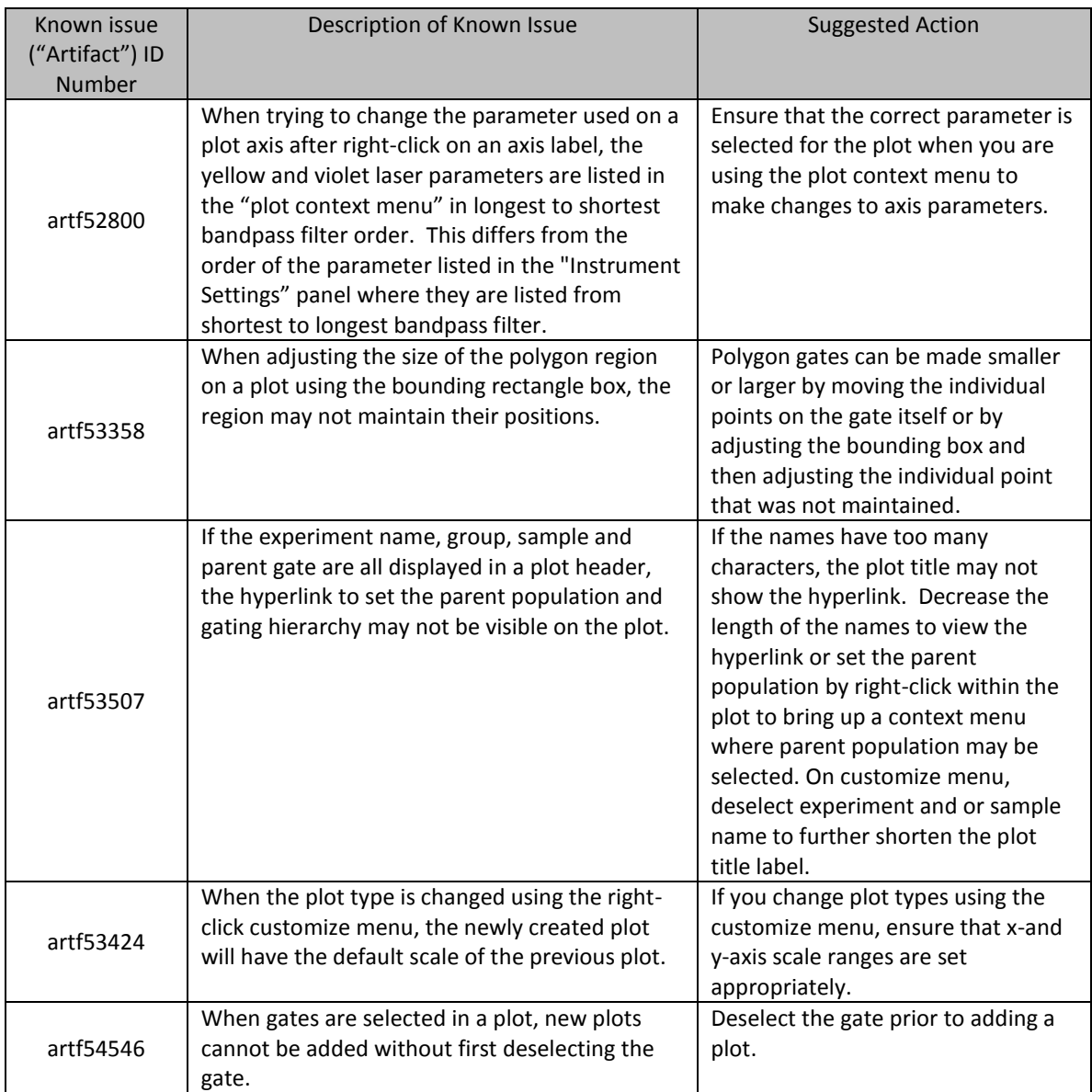

## **Guidance for using the Experiment Explorer and Instrument Settings panel within the Attune® NxT v2.0 Software:**

- The "Target" and "Label" fields associated with each parameter (e.g., FSC, SSC, BL1, etc.) **should not be used at this time** for axis labeling. Instead, plot axis may be labeled individually using the Customize menu. Select a plot, navigate to the Customize panel and change the axis label under the "Text" field associated with each axis.
- **•** Dragging and Dropping items in between experiments is not recommended as it may cause a crash.

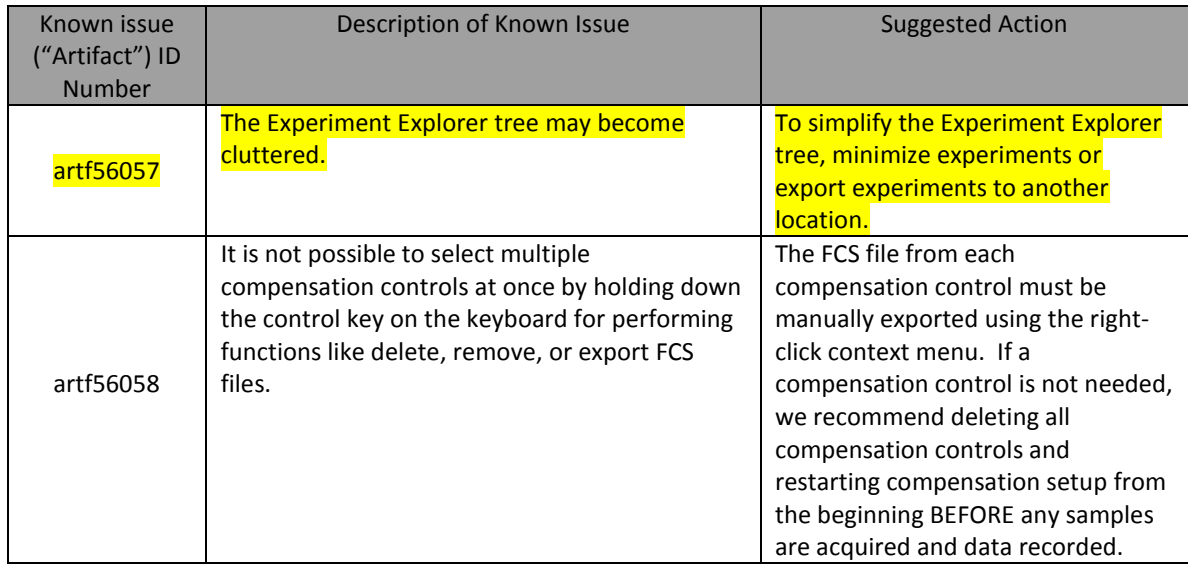

## **Guidance for using Compensation within the Attune® NxT v2.0 Software:**

We recommend that users prepare, acquire, and record compensation controls with each experiment.

- It is not possible to delete or add individual compensation control samples without deleting the entire compensation module. If a control must be deleted or added, right click on "Compensation" within the Experiment Explorer, select "Remove Compensation", and then restart the compensation set up process.
- It is possible to remove the FCS file associated with a compensation control. Note that once a single compensation control is recorded in the auto-compensation module, fluorescence voltage settings are fixed.
- Prior to setting up compensation ensure that parameters are selected on the instrument settings panel prior to using the compensation set up wizard.
- We recommend that gates are not adjusted while recording compensation controls. Wait until the sample is finished recording to adjust the gate and marker region.

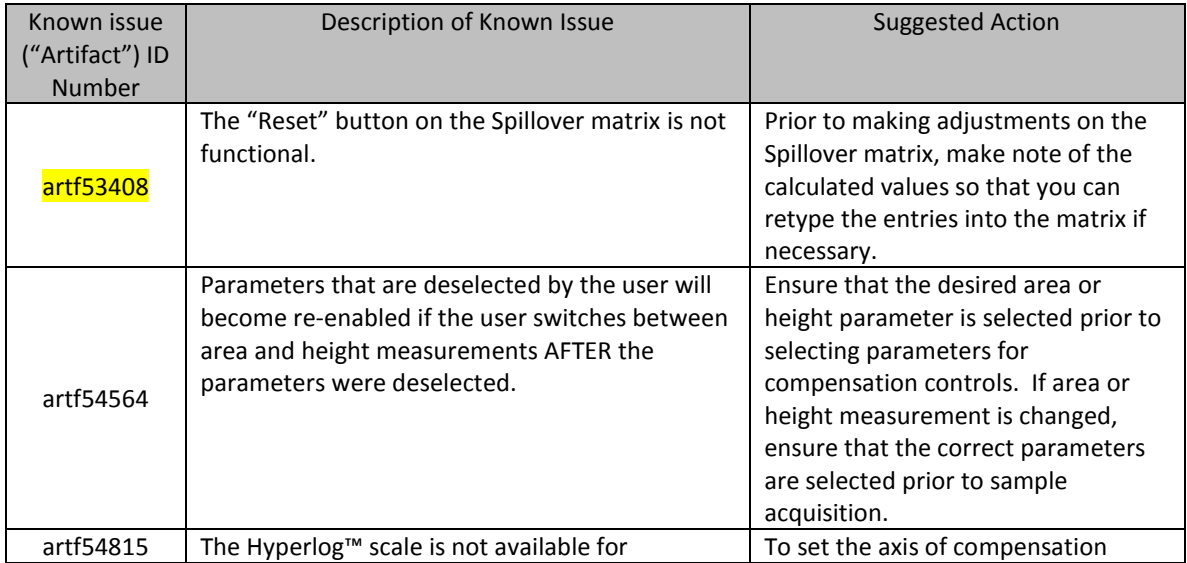

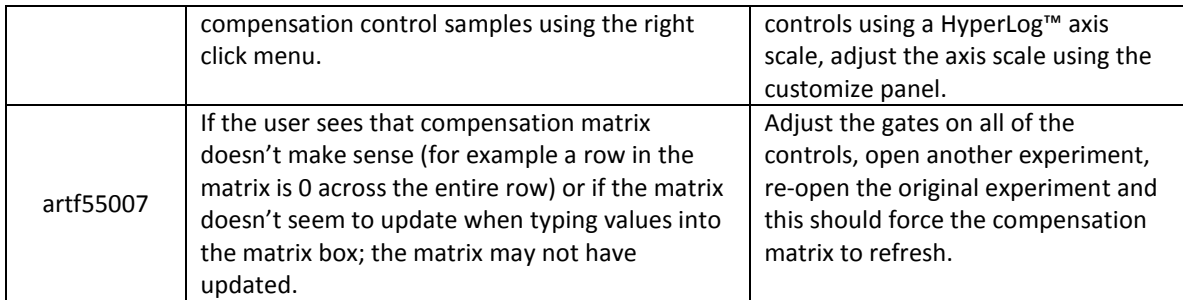

## **Guidance for Acquiring Samples using the Attune® NxT v2.0 Software:**

- The default setting for FSC voltage is set very low; increase to at least 400 to put most common cell types on scale using a FSC vs. SSC scatter plot.
- DO NOT deselect all available parameters while recording a sample or the software will become unresponsive.
- Keep the tube lifter in the DOWN position when using the Autosampler.
- Derived gates cannot be used as a stop option.
- Derived gates should not be used as a parent gate to set additional derived gate.

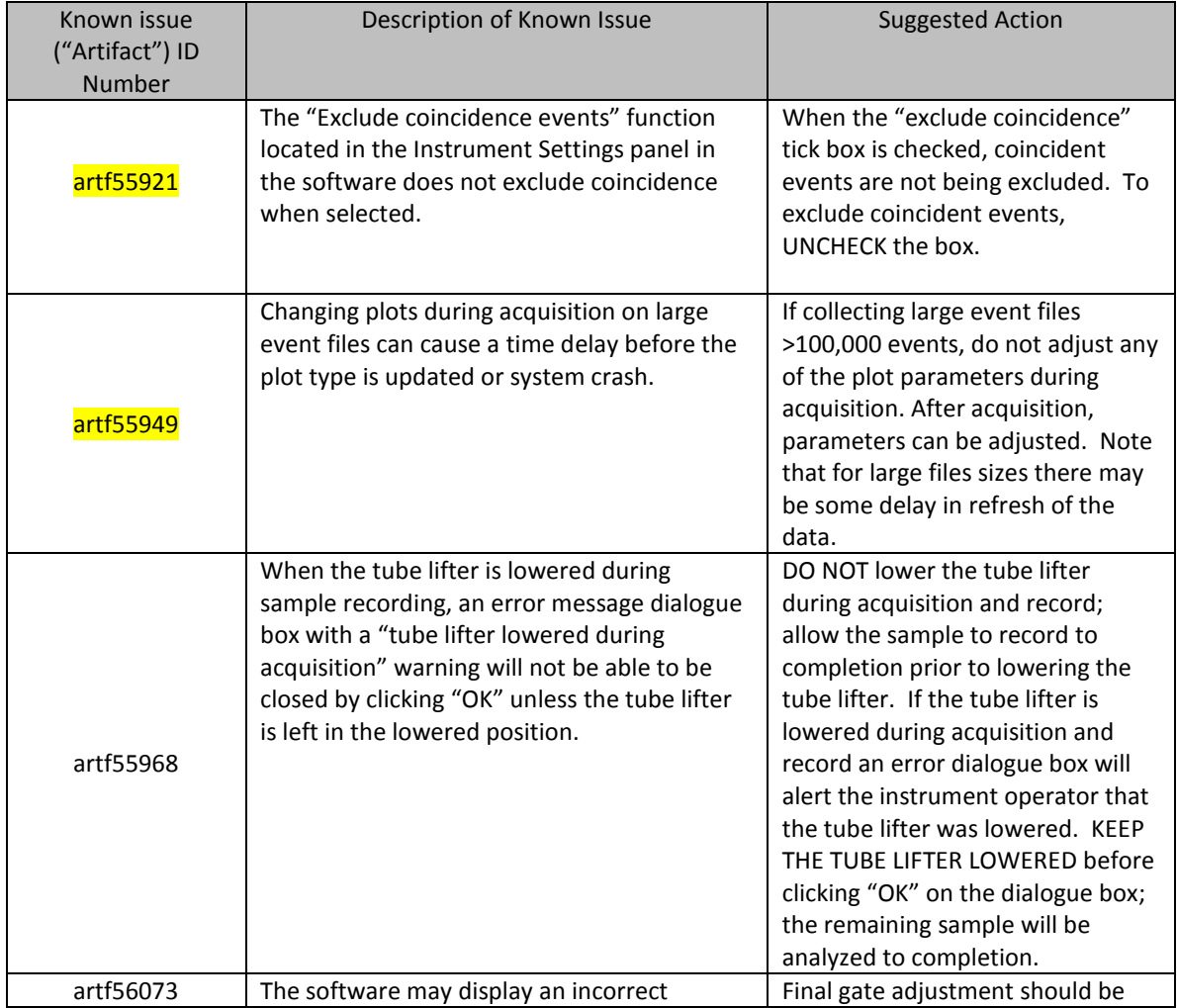

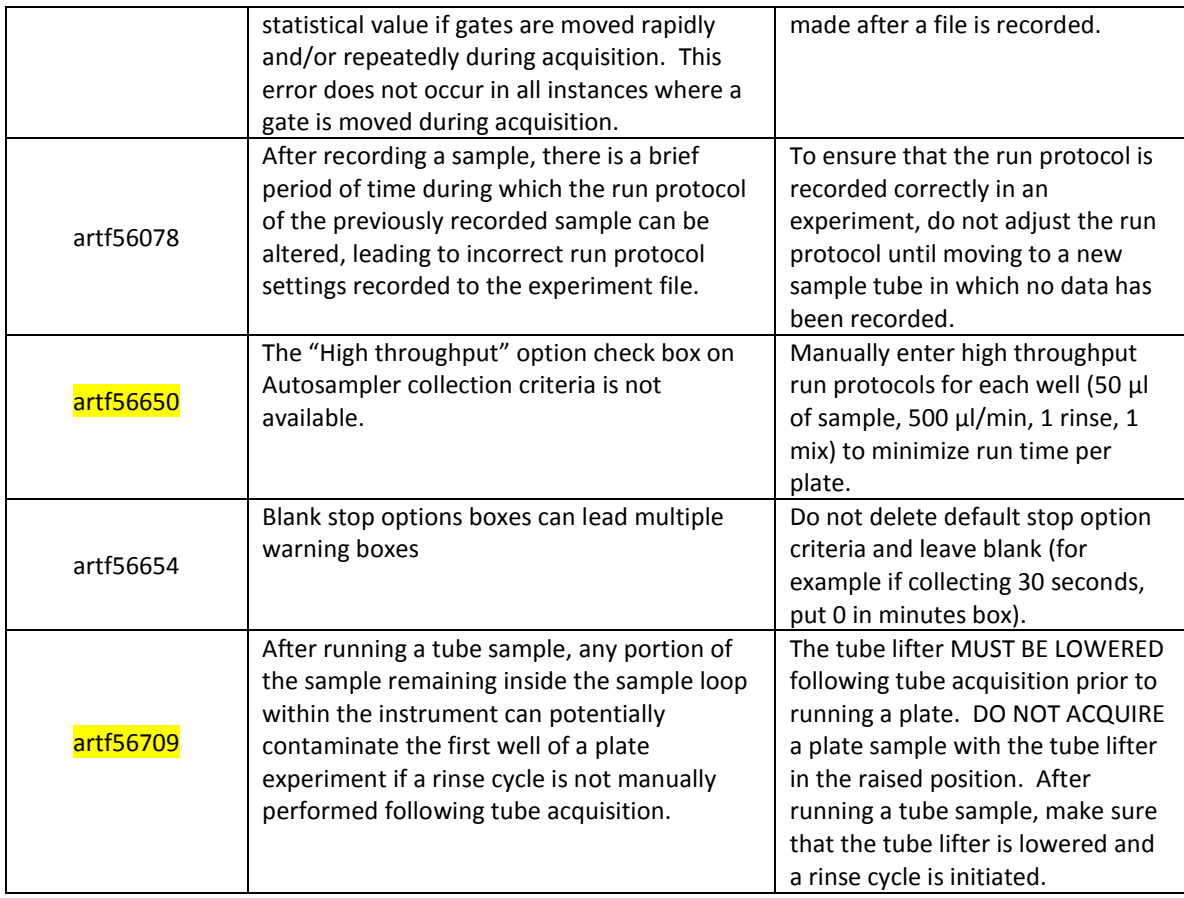

## **Guidance for using the Experiment Workspace (Gates, Plots, Stats) within the Attune® NxT v2.0 Software:**

- Do not use quad gates as parent gates.
- Use less than 50 characters when naming gates.
- It is not possible to copy and paste plots from the Attune® NxT v2.0 software at this time. We recommend that plot images be captured from the software using a screen capture until the copy/paste/save as functions are enabled in the software.
- With large event files, there can be a slow response in between commands. Faster response rates can be achieved with fewer parameters selected and using a decreased number of plots and gates on workspace.
- When setting up derived gates with two words for the gate name, use parentheses (", ") to enclose both words.
- Do not set up workspace with more than 399 individual plots.

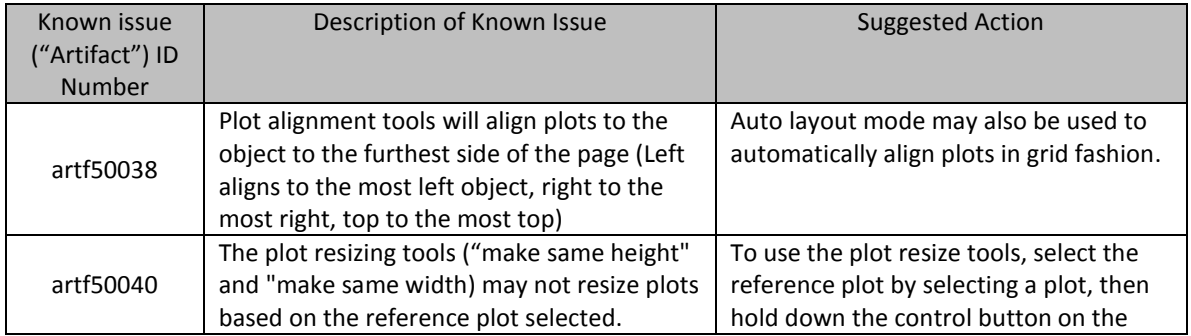

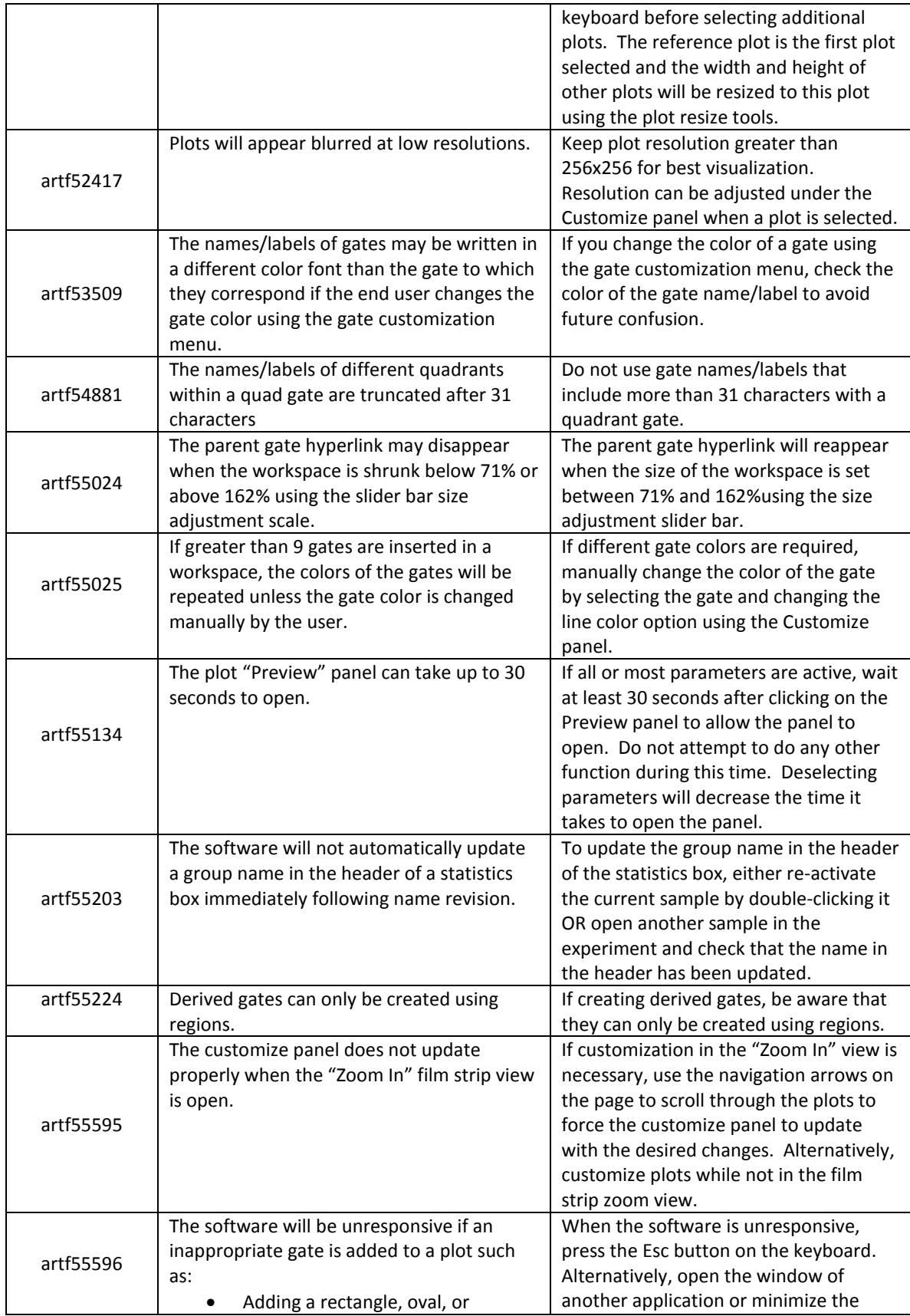

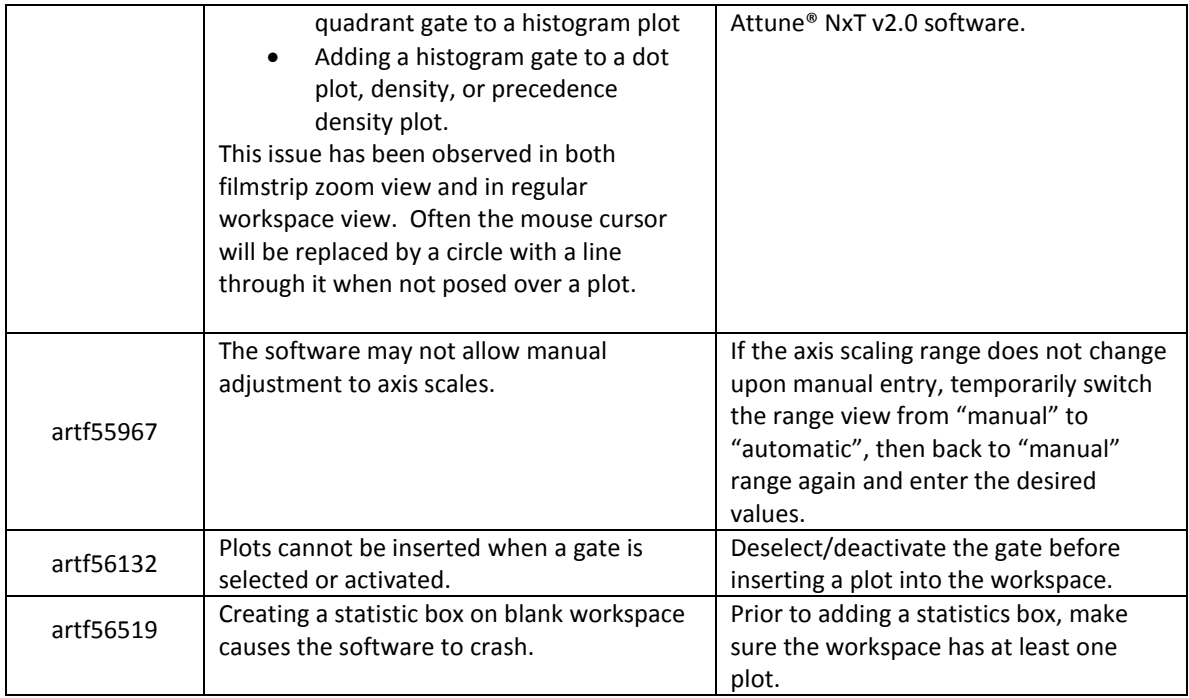

## **Guidance for Data Analysis / Data Display using the Attune® NxT v2.0 Software:**

- On the "Results" view, right clicking on a column header will display a list of statistics, some of which are not currently available.
- When viewing files within experiments a parameter mismatch error or file error may occur. If this is observed, open a different sample and then reselect the sample; the file should display correctly without errors.
- *Note that statistics are not reported for derived gates.*

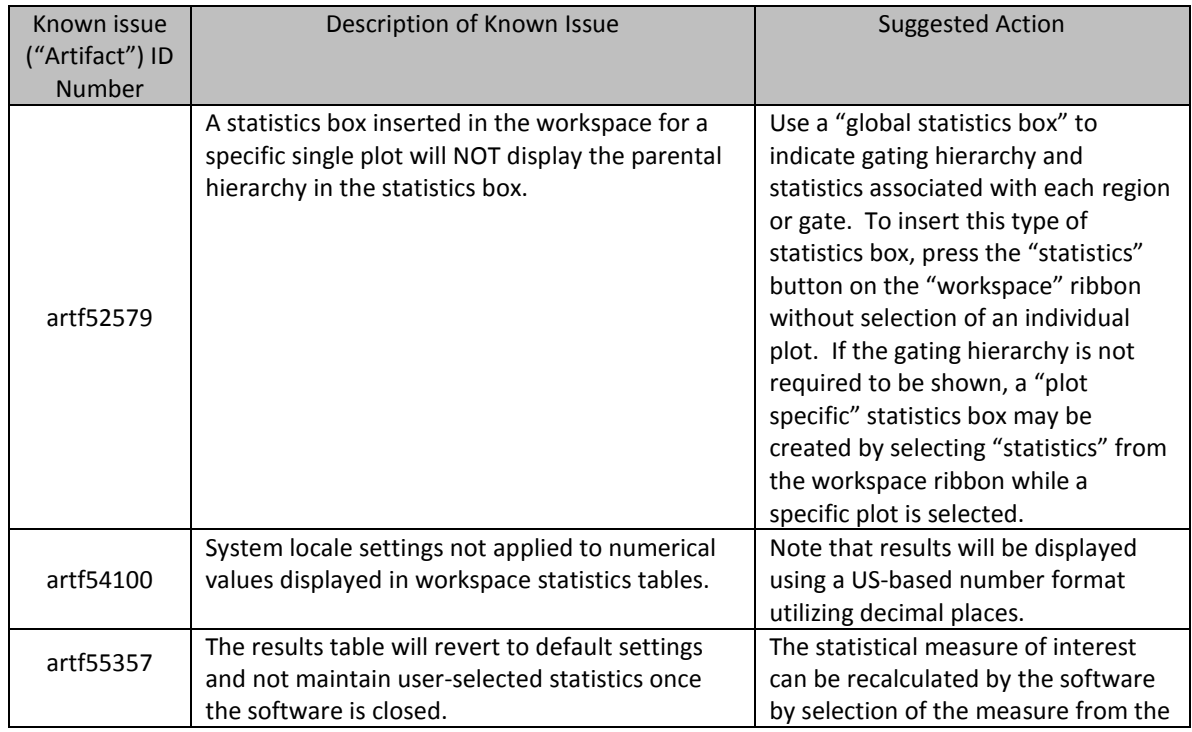

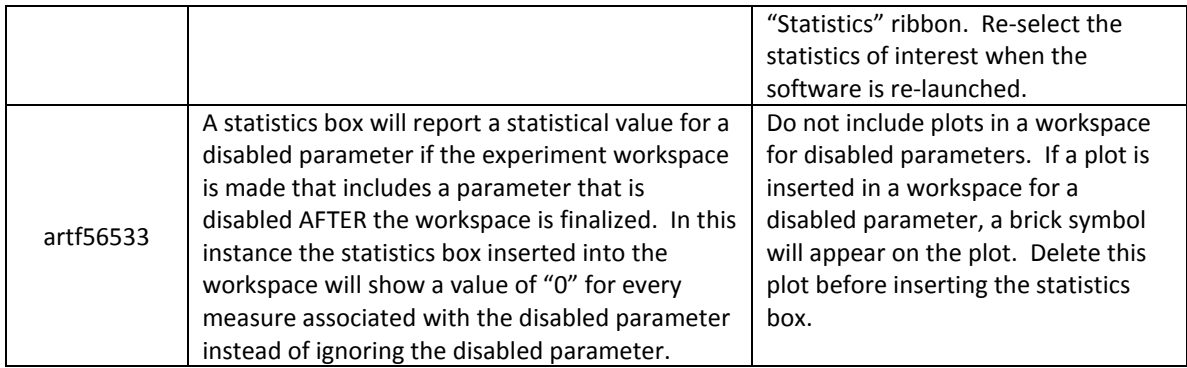

## **Guidance for Export Import of Experiments, FCS files using the Attune® NxT v2.0 Software:**

- o Individual FCS files may be exported by right clicking on a sample and selecting "Export FCS File" from the context menu; holding down the control key (Ctrl) on the keyboard while selecting multiple samples will allow bulk export of FCS files from sample tubes but not compensation controls.
- o Experiment files may be exported by right click of the selected experiment. Files are exported as an ".atx" file. The ".atx" file extension may be changed to ".zip" to later manually extract FCS files from the experiment (if required).
- o FCS files cannot be exported from a gate.
- o

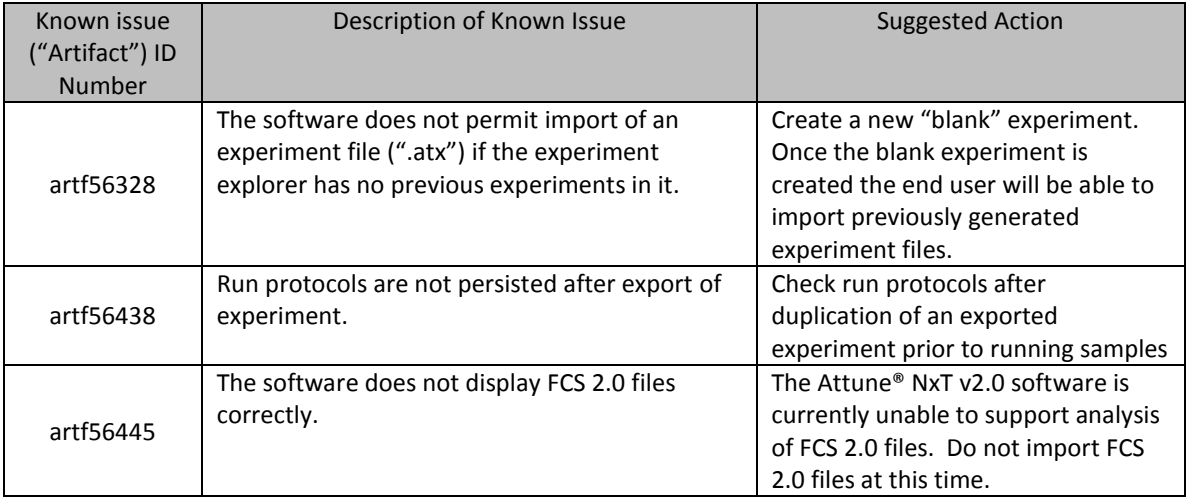

## **Guidance for Shutdown and Instrument Maintenance using the Attune® NxT v2.0 Software:**

## **DO NOT shut off the computer while the Attune® NxT application is performing shutdown.**

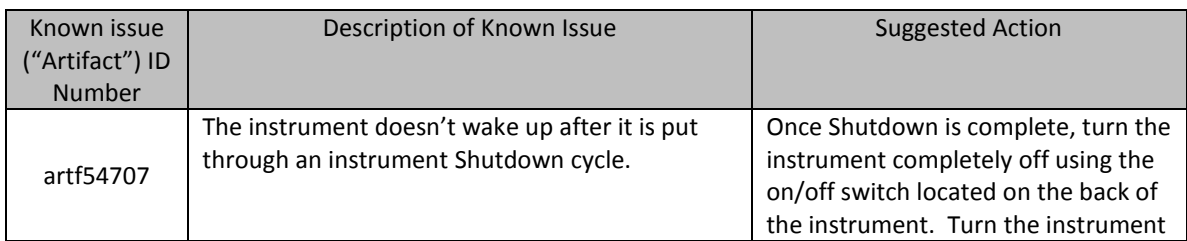

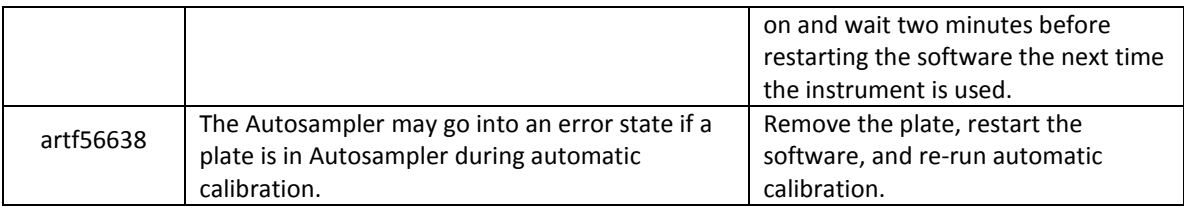

## **System Decontamination:**

System decontamination should be performed on once every three months. **The steps below must be followed precisely in the order described for the decontamination process to successfully complete. If steps are missed, please restart the decontamination process.**

- 1. Place the tube lifter in the lower (down) position.
- 2. From the instrument ribbon, press the "Decontaminate System" button.
- 3. Follow the steps for bottle prep as described in the pop-up dialogue instruction box.
- 4.

\*\*Special Note – the tube lifter needs to remain lowered until fluids in the focusing fluid and shutdown bottles have been exchanged as described in the pop-up dialogue box. If the bottles are disconnected while the tube lifter is in the raised or "up" position, it is likely that the decontamination function will not complete. If this happens, cycle power on the instrument and restart the decontamination function.

- a. During the bottle preparation period, a 'Check Fluid Bottles' pop-up box will appear when the black fluid sensor (radio) cable is un-plugged. DO NOT CLICK THE OK button until all bottle steps are completed.
- b. Once fluids have been exchanged in the focusing fluid and shutdown bottles, confirm that both the black fluid sensor (radio) cable and fluid lines have been plugged into the instrument. Click "OK" on the "Check Fluid bottles" dialogue box once the cables and fluid lines have been reconnected.
- 5. After clicking the "OK" button on the "Check Fluid Bottle" dialogue box, raise the tube lifter with the clean empty tube.
- 6. Click the 'Next' button to initiate the first phase of the decontamination process.

## **When complete with Phase 1, a second instruction window will pop up.**

7. Lower the tube lifter and remove the tube that is now filled with bleach.

\*\*Special Note – the tube lifter needs to remain lowered until fluids have been exchanged as described in the pop up dialogue box. If the bottles are disconnected while the tube lifter is in the raised or "up" position, it is likely that the decontamination function will not complete. If this happens, cycle power on the instrument and restart the decontamination function.

- a. Follow the steps for bottle prep in instruction window #2. During the bottle preparation period, a 'Check Fluid Bottles' pop-up box will appear when the fluid sensor (radio) cable is un-plugged. Note the "OK" button should not be clicked until all bottle steps are completed.
- b. Once fluids have been exchanged, confirm that both the black fluid sensor (radio) cable and fluid lines have been plugged into the instrument. Click "OK" on the "Check Fluid bottles" dialogue box once the cables and fluid lines have been reconnected.
- 8. After clicking the "OK" button on the "Check Fluid Bottle" dialogue box, raise the tube lifter with the clean empty tube.
- 9. Click the 'Next' button to initiate the second phase of the decontamination process.

#### **When complete with phase 2, a third pop up window may or may not show up.**

10. Lower the tube lifter and remove the tube filled with deionized water.

\*\*Special Note – the tube lifter needs to remain lowered until fluids have been exchanged as described in the pop up dialogue box. If the bottles are disconnected while the tube lifter is in the raised or "up" position, it is likely that the decontamination function will not complete. If this happens, cycle power on the instrument and restart the decontamination function.

- 11. Follow the steps for bottle prep in instruction window #3.
	- a. During the bottle preparation period a 'Check Fluid Bottles' pop-up box will appear when the black fluid sensor (radio) cables are un-plugged and remains even after re-plugging in the cables.
	- b. Ensure all of the bottles have the proper volume of Focusing, Wash and Shutdown fluids.
- 12. Once fluids have been replaced in all bottles, confirm that both the black fluid sensor (radio) cables and fluid lines are plugged into the instrument. Click "OK" on the "Check Fluid Bottles" pop-up dialogue box.
- 13. After all bottles have been plugged in, click the OK on the pop-up box.
- 14. Turn the instrument "off" using the ON/OFF switch on the back of the instrument.
- 15. Replace focusing fluid filter; please refer to the user manual for detailed instructions.
- 16. Turn the instrument "on" using the ON/OFF switch on the back of the instrument.
- 17. Run Startup three times using the "Start Up" button located on the Instrument ribbon.
- 18. The instrument is now fully decontaminated and ready to use.